# **Utiliser ses références**

**www5.bibl.ulaval.ca**[/services/logiciels-bibliographiques/endnote-online/utiliser-ses-references](https://www5.bibl.ulaval.ca/services/logiciels-bibliographiques/endnote-online/utiliser-ses-references)

#### **Utilisez les références de votre bibliothèque pour citer vos sources dans vos travaux.**

# **A. Gérer ses styles bibliographiques**

Il est possible de visualiser les références bibliographiques selon un style déterminé afin de faire faire les correctifs nécessaires.

- 1. Cliquez sur l'onglet **Format** et sélectionnez **Bibliography**.
- 2. Dans la liste déroulante **References**, sélectionnez **[Unfiled]** ou un groupe, partagé ou non.
- 3. Dans la liste déroulante **Bibliographic style**, sélectionnez le style désiré. Par exemple: APA 6th.
- 4. Dans la liste déroulante **File format**, sélectionnez **RTF (Rich Text File)**.

Cliquez sur le bouton **Preview & Print** pour prévisualiser les références bibliographiques. Vous pouvez ainsi vérifier si les références sont convenablement rédigées selon le style bibliographique choisi.

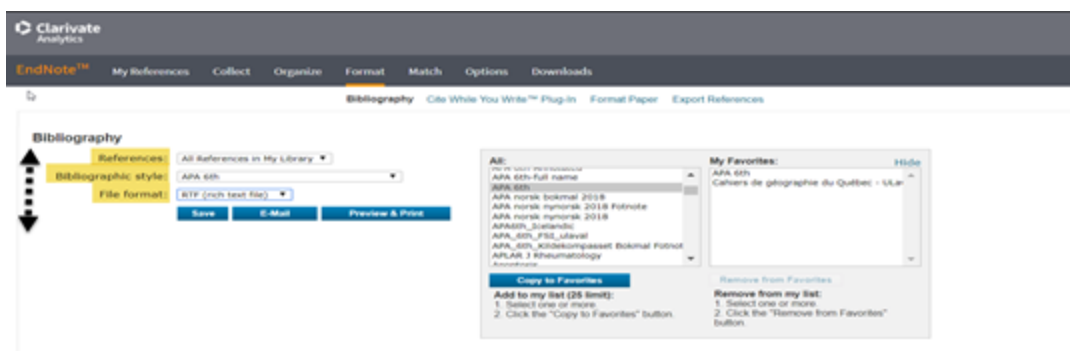

## **B. Insérer une référence dans un texte à partir de Microsoft Word**

Pour insérer une référence bibliographique dans un document Word, il faut, au préalable, installer la fonction Cite While You Write (CWYW). Celle-ci permet d'insérer des références selon le style choisi et de générer automatiquement une bibliographie à partir des références insérées à l'intérieur d'un document Word.

#### **Installer Cite While You Write (CWYW)**

- À partir de votre compte EndNote Online, cliquez sur l'onglet **Downloads**.
- Dans la section **Cite While You Write**, cliquez sur le lien de l'un des modules d'extension, selon votre système d'exploitation: Mac ou Windows.

#### **Insérer une référence**

- 1. Dans Word, rédigez quelques lignes et positionnez le curseur à l'endroit où la référence doit être insérée.
- 2. Sous EndNote, cliquez sur **Insert Citations**.
- 3. Tapez le prénom ou le nom de l'auteur ou un mot du titre d'une référence que vous avez en mémoire et cliquez sur le bouton **Find**.
- 4. Sélectionnez la référence souhaitée et cliquez sur le bouton **Insert**.

Prenez note qu'EndNote Online ajoute un début de bibliographie à la fin de votre texte. Il est conseillé d'y insérer un saut de page (Insertion>Saut de page OU Mise en page>Sauts de page>Page suivante).

## **C. Créer une bibliographie indépendante**

Lorsque vous insérez une référence EndNote dans un document, une bibliographie est générée automatiquement à la fin du document, qui sera mise à jour au fur et à mesure que vous insérerez d'autres références dans votre texte.

## **Bibliographie indépendante**

Cette bibliographie est générée dans un nouveau document et est indépendante de toutes citations insérées dans un texte.

## **Comment faire?**

- 1. Dans EndNote Online, sélectionnez l'onglet **Format** et ensuite **Bibliography**.
- 2. À **References**, sélectionnez votre groupe dans la liste déroulante.
- 3. Choisissez le style bibliographique de votre choix dans la liste déroulante **Bibliographic style**.
- 4. Sélectionnez **RTF (Rich Text Format)** dans la liste **File format**.
- 5. Cliquez sur le bouton **Save**.
- 6. Renommez le fichier au besoin et sélectionnez sur votre ordinateur un emplacement dont vous vous souviendrez.
- 7. Cliquez sur le bouton Enregistrer.

Votre bibliographie est maintenant enregistrée sur votre Bureau. Pour la visualiser, doublecliquez sur votre fichier, là où vous l'avez enregistré.